<mark>ขั้นตอนที่ 1 ขอ Activation code เพื่อใช้ในการกำหนด Username และ Password ขอฝ้ใช้งาน</mark>

้ท่านที่ประสงค์จะใช้งานระบบการยื่นคำขอหนังสือรับรองฯ ทางอินเตอร์เน็ต ต้องมีการขอ Activation code เพื่อนำไปกำหนด username และ password ในการเข้าใช้ระบบฯ โดยดำเนินการ ดังน้ี

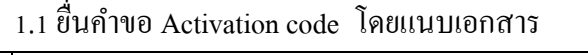

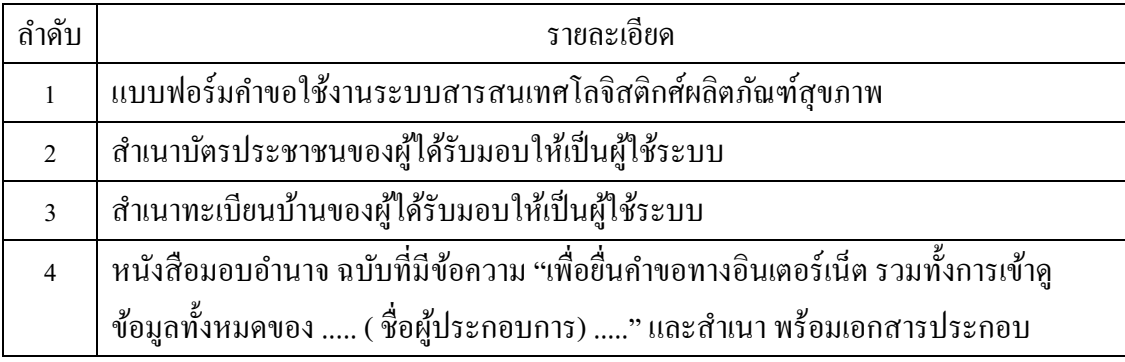

1.2 เมื่อกองควบคุมวัตถุเสพติด รับเรื่องจากข้อ 1 แล้ว จะส่งคำขอให้ศูนย์เทคโนโลยี สารสนเทศ เพื่อออก Activation code โดยศนย์ฯ จะส่ง Activation code ให้กับผ้ขอใช้ ทาง e-mail ีที่แจ้งในแบบฟอร์มคำขอใช้ระบบสารสนเทศโลจิสติกส์ ให้ทราบภายใน 5 วันทำการ หากพ้น กา หนดแลว้ยงัไม่ได้e-mail แจ้ง Activation code กลบั โปรดติดต่อ

ศูนย์เทคโนโลยีสารสนเทศ โทร 02 590 7064 และ 02 590 7224

1.3 เมื่อท่านได้รับ Activation code ในข้อ 2 แล้ว ให้ดำเนินการตามขั้นตอนที่ระบบแจ้ง เพื่อกา หนด Usernameและ Password ในการเข้าใช้งานระบบฯ

## **ขั้นตอนที่ 2 วิธีการติดตั้งโปรแกรม Logistic**

1.1 Download โปรแกรมเพื่อติดตั้งจาก [http://lgt.fda.moph.go.th](http://lgt.fda.moph.go.th/)

โดยให้ double click ที่ ลำดับที่ 14 ระบบงาน logistic narcotic สำหรับผู้ประกอบการ

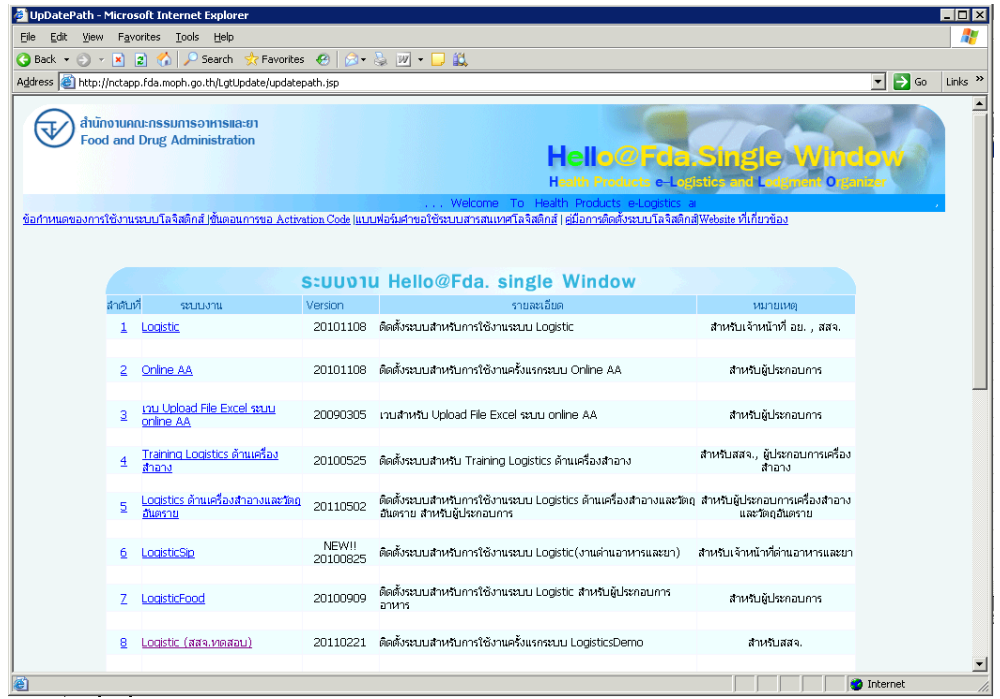

1.2 เมื่อดาวน์โหลดจะได้ .zip ทำการดับเบิลคลิกจะมีไฟล์ชื่อ Lgt\*.exe ให้ทำการดับเบิ้ล คลิกที่ไฟลน์ ้ีอีกคร้ัง

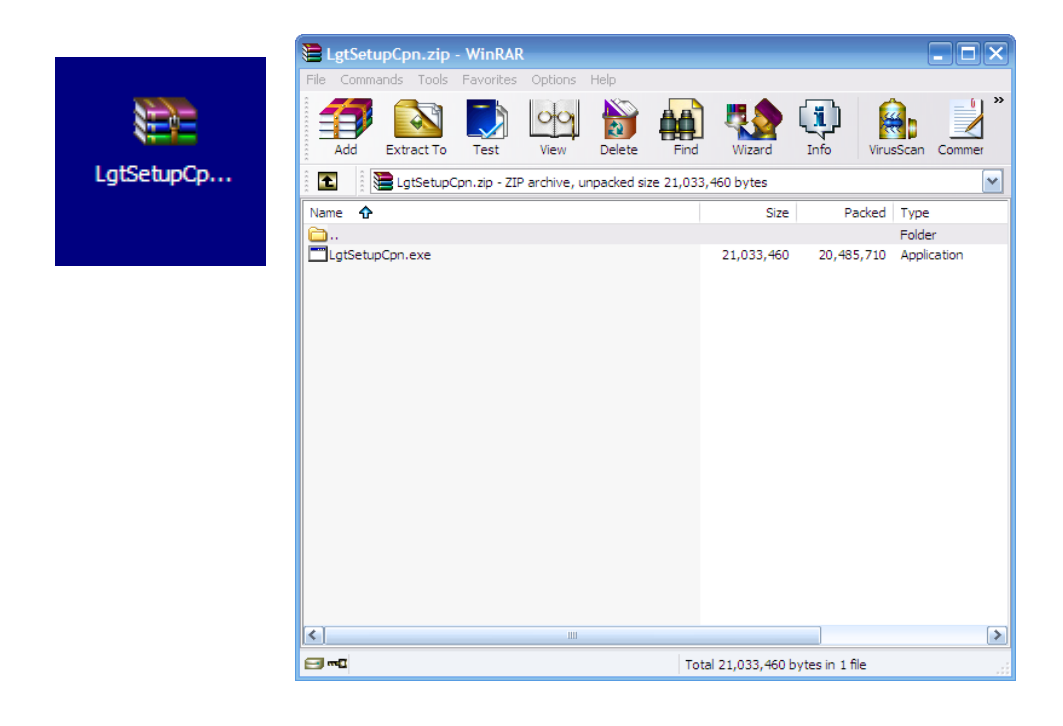

1.3 ระบบจะทา การติดต้งัโดยอตัโนมตัิให้กดปุ่ ม Finish เมื่อติดต้งัระบบเรียบร้อย

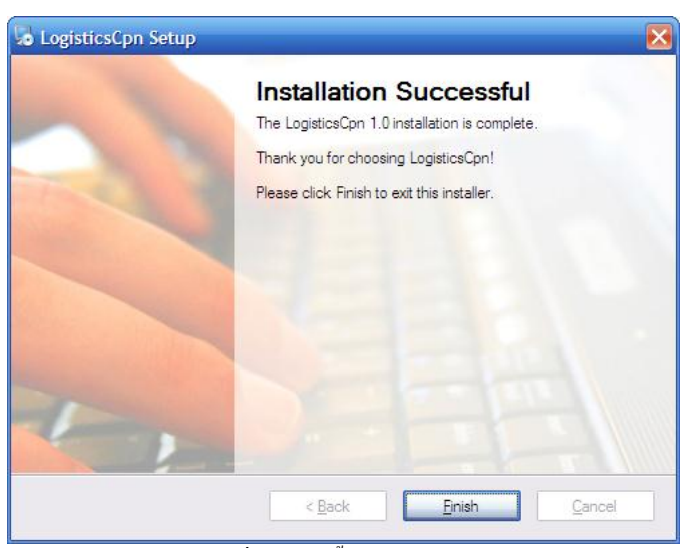

รูปที่1.1.4 ติดต้งัระบบเรียยร้อย

1.4 และติดต้งั Client Runtime โดยกดปุ่ ม Next ต่อไปเรื่อยๆ จนถึงระบบติดต้งั Client Runtime เรียบร้อย

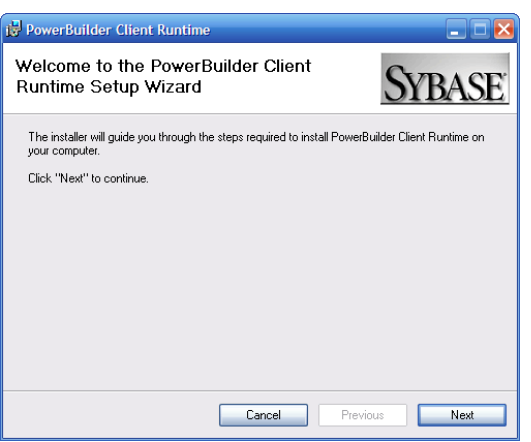

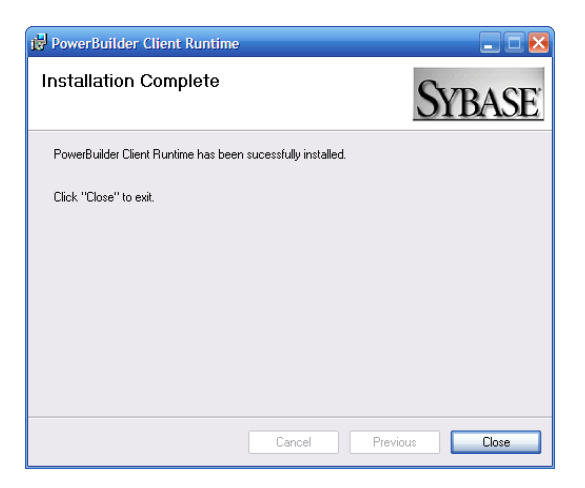

## **ขั้นตอนที่ 3 วิธีการเชื่อมต่อInternet**

**1. การเชื่อมต่อโดยตรงผ่าน ADSL modem หรือ ADSL Router**

a. สามารถเชื่อมต่อ เพื่อเข้าใช้ระบบได้เลย โดยไม่จำเป็นต้องทำการปรับปรุง ระบบแต่ อยา่ งใด

## **2. การเชื่อมต่อผ่าน Firewall หรือISA ( ขอให้ประสานผู้ดูแลระบบ IT ของบริษัทให้ ปฏิบัติตามข้อนี้ )**

a. ทำการกำหนด Policy ให้กับ เครื่อง Clients

i. Source Address = IP Address Clients  $\Rightarrow$  Destination Address =

203.157.72.0/24( หรือ Any )

ii. Source Port = Any => Destination Port = TCP 2000 – TCP2100, TCP9000,

TCP9046, HTTP

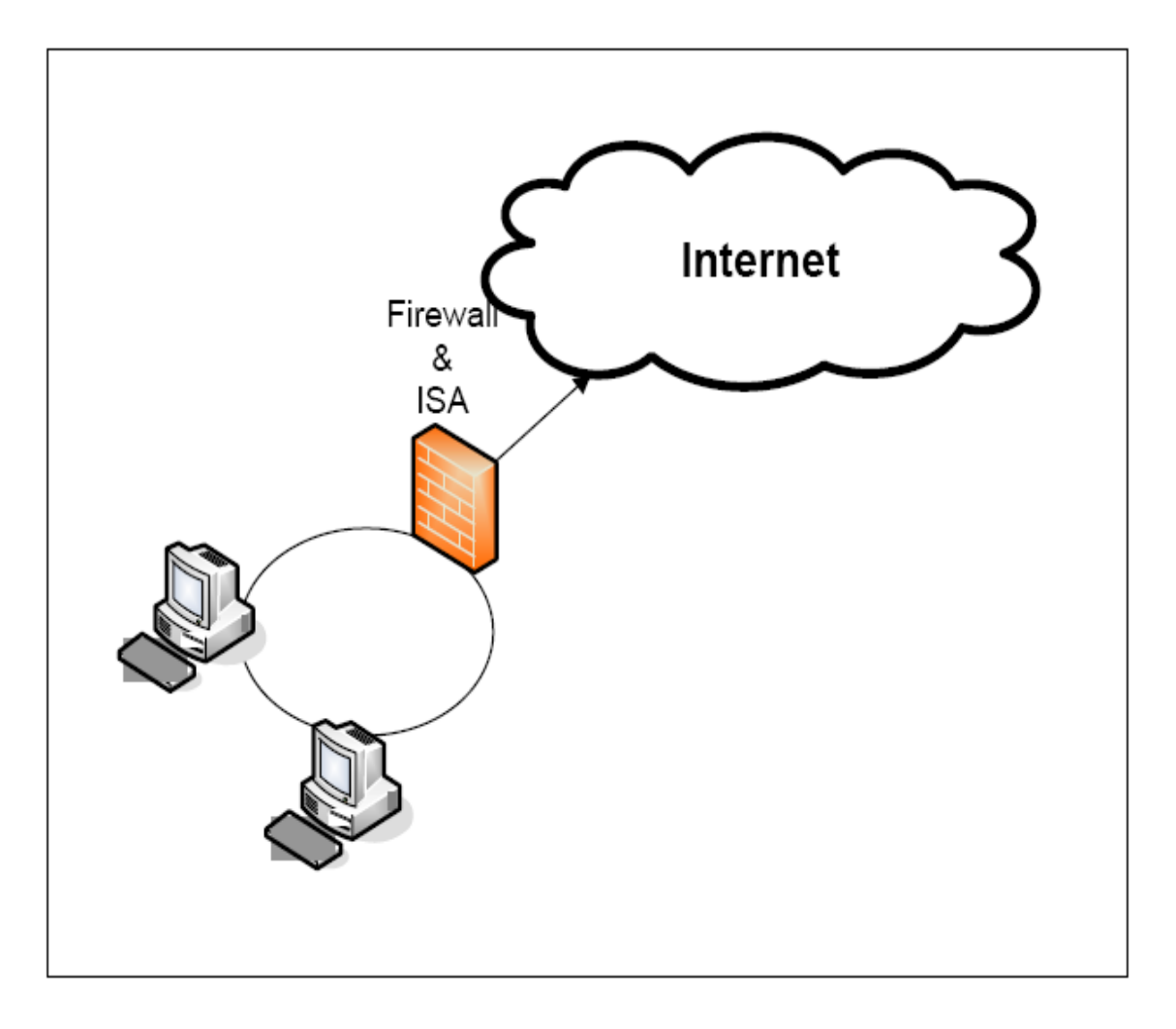

# **3. การเชื่อมต่อผ่าน Proxy ส าหรับการเชื่อมต่อผ่าน Proxy ระบบไม่รองรับการท างานผ่าน Proxy Server ( ขอให้ประสานผู้ดูแลระบบ IT ของบริษัทให้ปฏิบัติตามข้อนี้ )**

a. Linux Proxy สามารถทำการปรับปรุง Proxy Server ได้

i. ทา การติดต้งั Proxy ให้มี2 Lan Card

1. โดย Lan Card ด้านหนึ่ง เชื่อมต่อ กับ อุปกรณ์ ADSL อีกด้านหนึ่ง

เชื่อม ต่อกบั เครื่อง Clients

2. กำหนด Gateway ให้เครื่อง Clients ที่จะใช้งานระบบ มาที่เครื่อง Proxy

Server

ii. ทา การติดต้งั IPTABLE

iii. ทา การกา หนด Policy ของ IPTABLE ตาม ข้อ2.a.

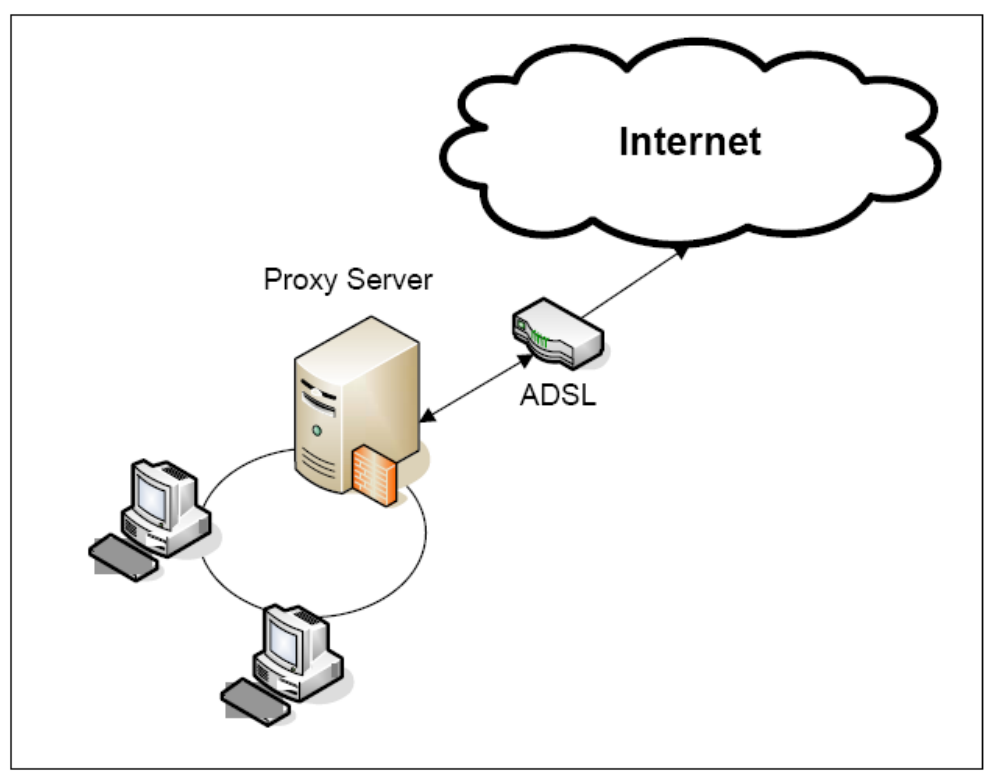

รูปที่ 1.2.2 เชื่อมต่อผ่าน Proxy

#### โดย Server และ Port ที่ใชม้ีดงัน้ี

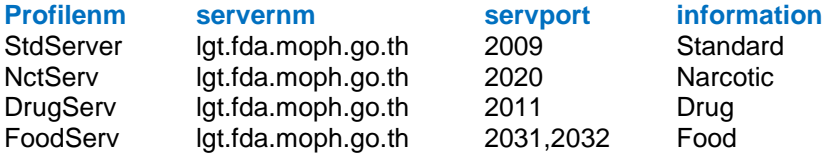

## **ขั้นตอนที่ 4 การ log inเข้าใช้งานระบบ**

1.1 การเข้าใช้งานโปรแกรมทุกครั้ง สามารถทำได้โดยการคับเบิ้ลคลิกที่โปรแกรมที่ได้ทำ การติดต้งัเรียบร้อยแลว้ที่ Icon "lgtlogin" จะปรากฏหน้าจอดังรูป ให้กรอก Username และ Password แล้วคลิกที่ปุ่ม ตกลง เพื่อเข้าใช้งานโปรแกรม

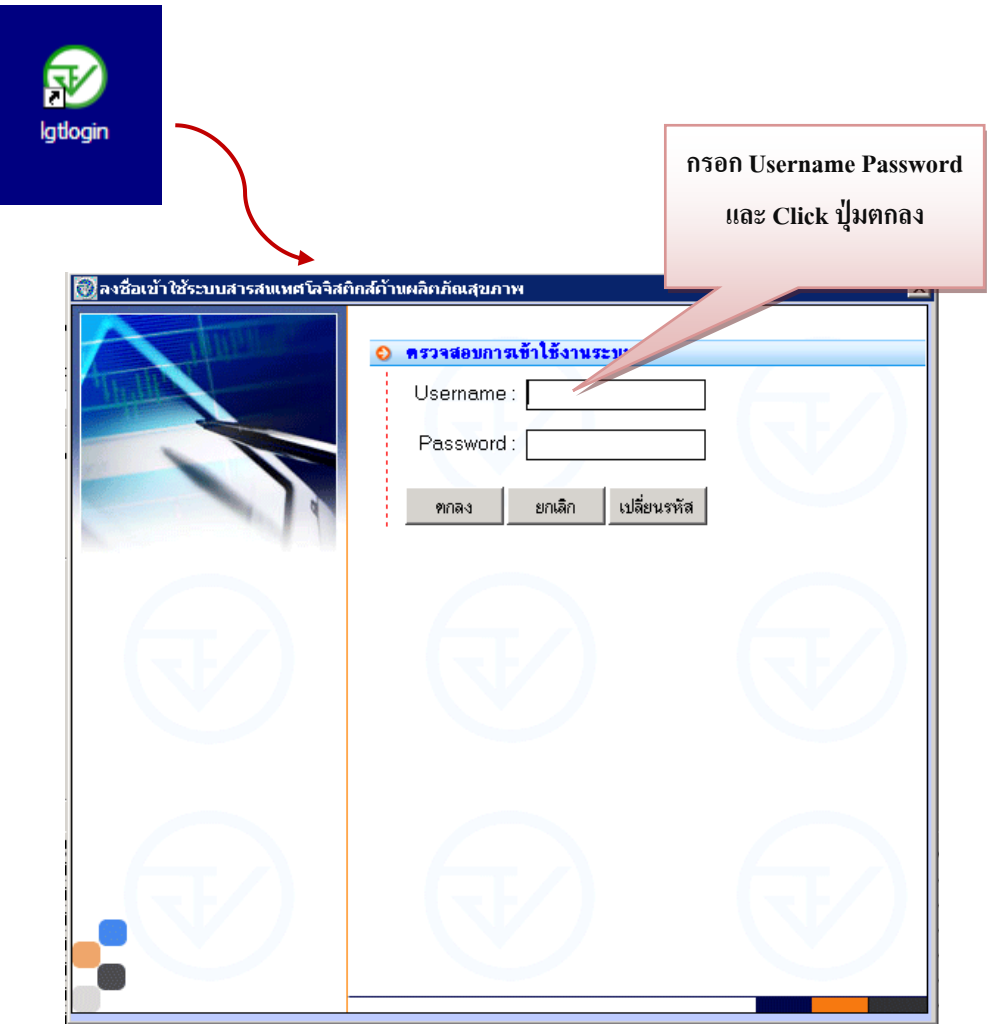

1.2 เมื่อ Login เรียบร้อยแล้วจะพบหน้าจอการทำงาน ดังรูป ซึ่งประกอบด้วยเมนูต่างๆ ที่ผู้ Login มีสิทธ์ิในการใชง้าน

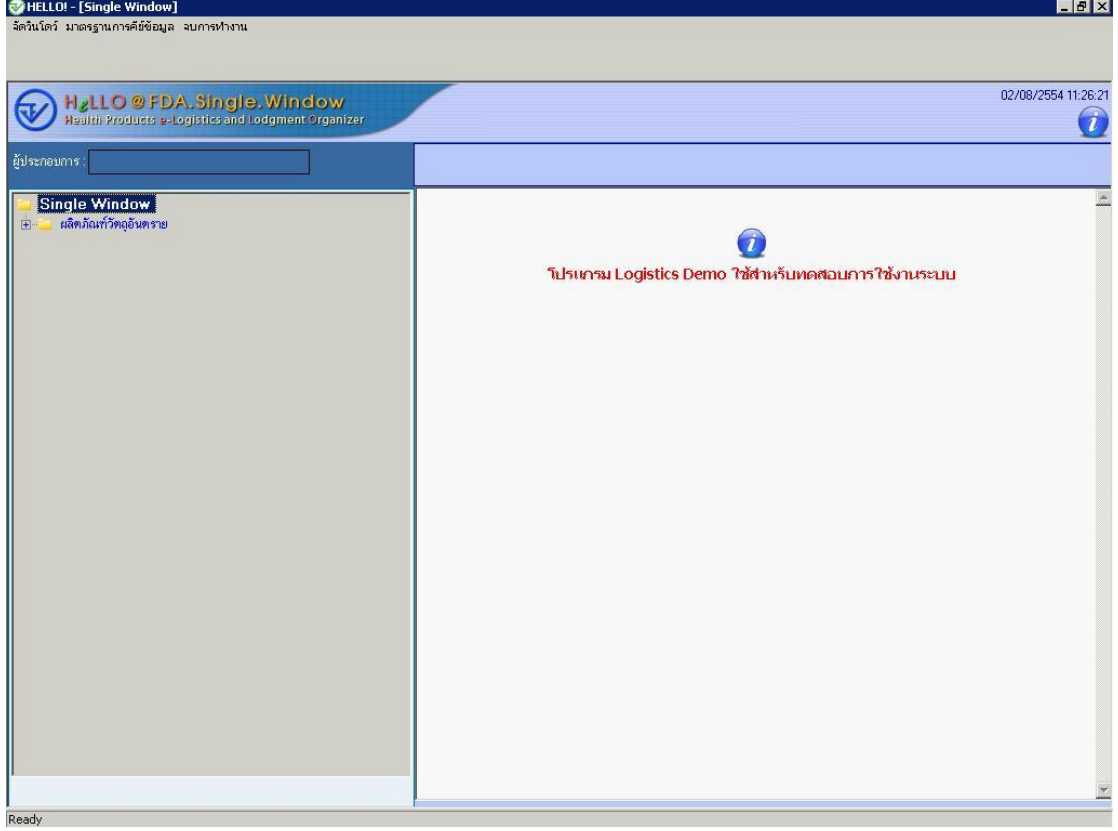

# 1.3 ให้คลิกที่เครื่องหมาย + หน้าเมนู เพื่อไปที่เมนูที่ต้องการ

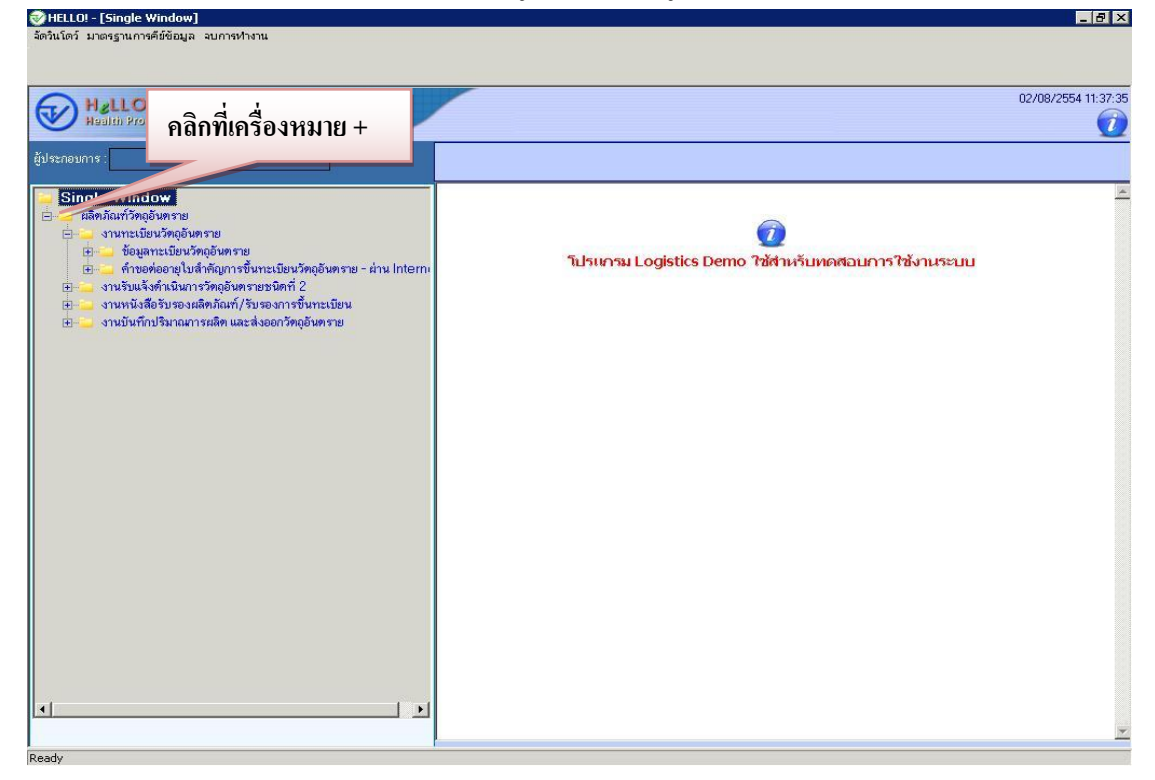

**ขั้นตอนที่5 การยื่นค าขอ Certificate ( CPP / CFS ) และ Translation** 

# **การยื่นขอใบรับรอง CERTIFICATEววตัตัถถุเุเสสพพตตดิดิผ่านอินเตอร์เน็ต**

### **1. หน้าจอบันทึกขอใบรับรอง Certificate วตัถุเสพติดผ่านอินเตอร์เน็ต**

1.1 การบันทึกยื่นคำขอ ให้คลิกที่เครื่องหมาย + หน้าเมนู > ผลิตภัณฑ์วัตถุเสพติด > งาน ทะเบียนต ารับวัตถุเสพติด > ข้อมูลทะเบียนต ารับวัตถุเสพติด – ผา่ น Internet เลือกเลขทะเบียนที่ ี ต้องการ โดย <u>คลิกขวา</u>จะเกิด เมนูย่อยขึ้นมาสำหรับเลือกคำขอหนังสือรับรองผลิตภัณฑ์(Certificate)

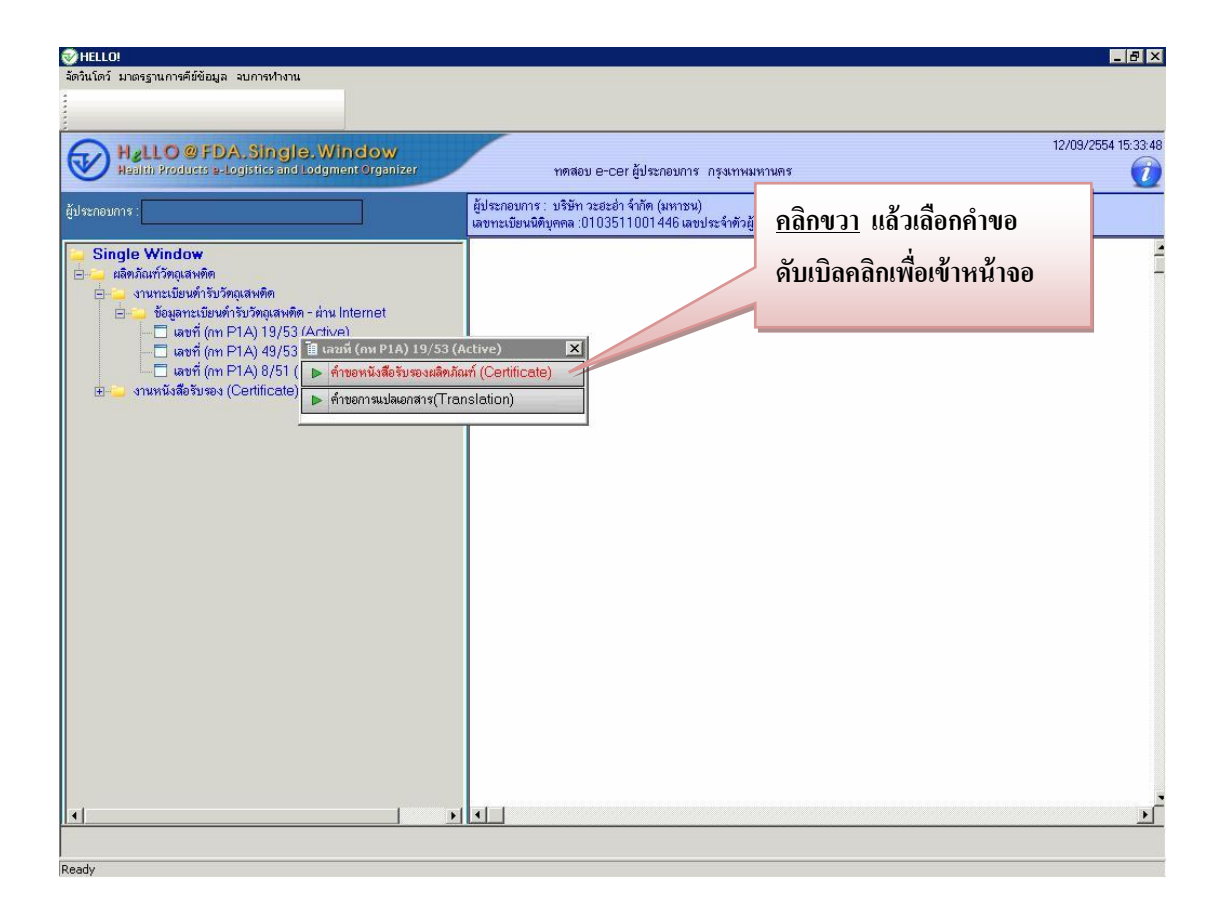

1.2 เข้าสู่หน้าบันทึกคำขอ เลือกรูปแบบของหนังสือรับรอง ที่ต้องการ เช่น CFS / CPP แบบขวาง / CPP แบบ 5 หน้า

หากรูปแบบที่เลือกมี tab ด้านล่างสามารถดับเบิ้ลคลิกที่หัว Tab มากรอกข้อมูล และ ี คับเบิ้ลคลิกที่หัว Tab เพื่อเก็บ Tab ลงค้านล่าง และเลือกส่งออกไปประเทศ <u>หากชื่อหรือที่อยู่ค้าน</u> <u>ขวามือไม่ถูกต้อง สามารถทำการแก้เรียบร้อย</u> ผู้ประกอบกานสามารถส่งข้อความให้เจ้าหน้าที่ได้

團 โดยหลังจากกดปุ่ม <mark>นั่น<sub>ทึก แ</sub>ล้วกรอกข้อความได้ที่ ช่องข้อความและกดปุ่ม <sup>ส่ง</sup></mark>

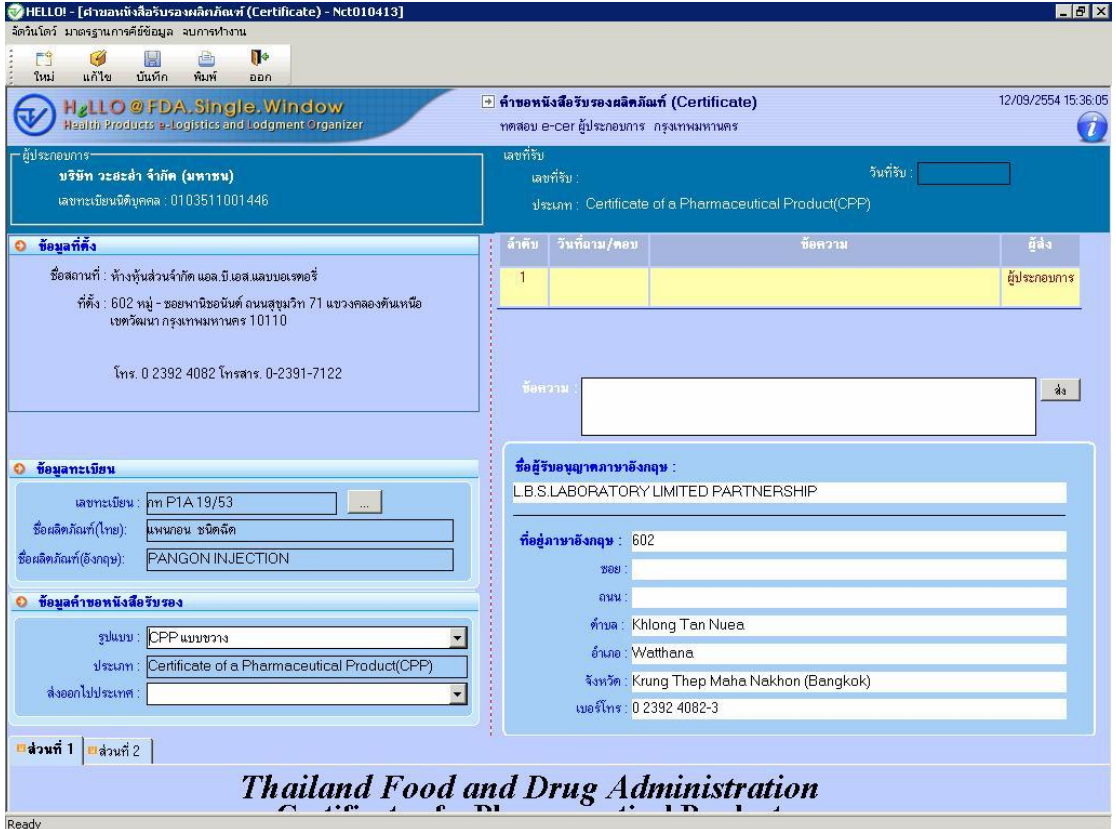

1.3 คำขอที่บันทึกไว้จะปรากฏอยู่ใน เมนูรายการทางด้านซ้าย โดยเปิดเมนู > ผลิตภัณฑ์ วัตถุเสพติด > งานหนังสือรับรอง(Certificate) > ค าขอหนังสือรับรองผลิตภัณฑ์/รับรองการข้ึน ทะเบียน-ผ่าน Internet จะเห็นเลขคำขอที่บันทึกไว้ พร้อมแสดงสถานะขอคำขอนั้น

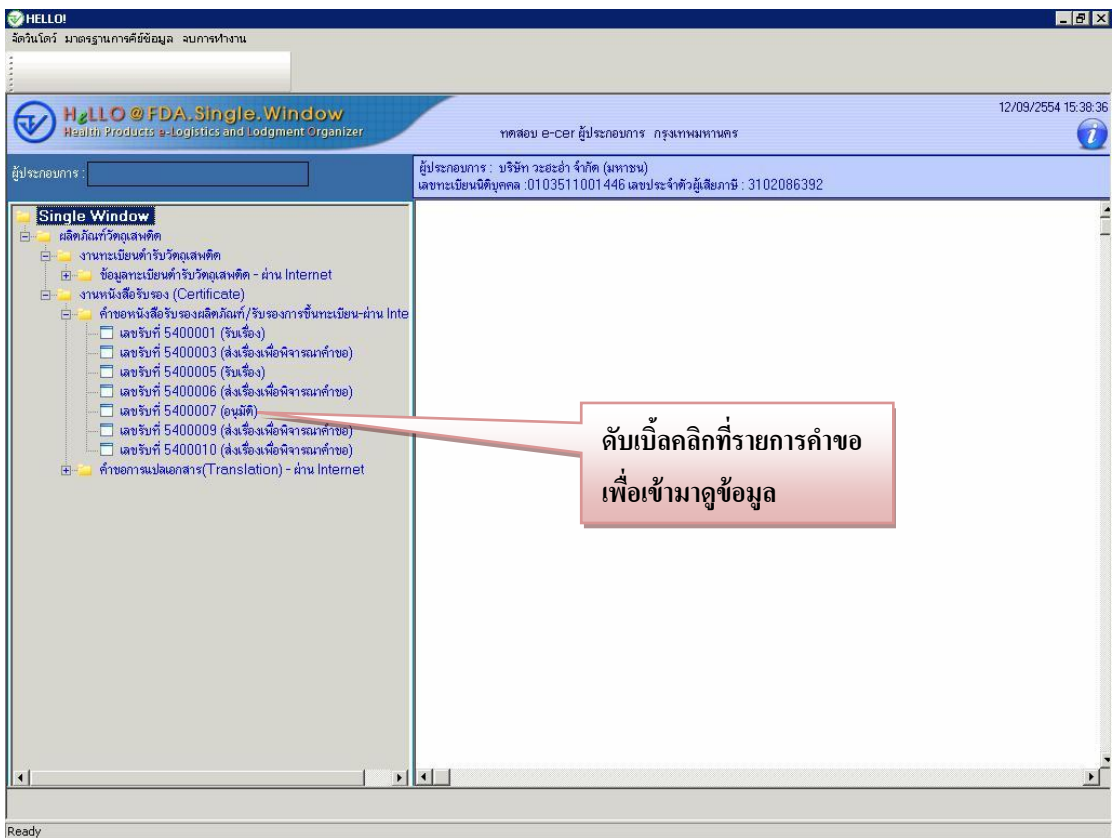

#### **หมายเหตุ สามารถตรวจสอบสถานะของค าขอได้จากเมนูด้านซ้ายของระบบ**

ี สถานะ "ส่งเรื่องเพื่อพิจารณาคำขอ" หมายถึง ผู้ประกอบการ ส่งคำขอให้ อย. แล้ว ี สถานะ "รับเรื่อง" หมายถึง อย. รับเรื่องที่ ผู้ประกอบการ ส่งคำขอมาแล้วและอยู่ระหว่างการ พิจารณา

ี สถานะ "อนุมัติ" หมายถึง อย. อนุมัติคำขอเรียบร้อยแล้ว

\*\*\*\*\* ผู้ประกอบการสามารถมารับเอกสารได้หลังจาก 3 วันทำการ ( นับจากวันที่ อย. รับเรื่อง ) ณ ศูนย์บริการผลิตภัณฑ์สุขภาพเบ็ดเสร็จ ( เวลาทำการของศูนย์ฯ 8.30-15.30 น. เว้น วันหยุดราชการ) \*\*\*\*\*\*\*\*\*\*

1.4 สามารถดับเบิ้ลคลิกที่รายการคำขอเพื่อเข้ามาดูข้อมูล และข้อความที่เจ้าหน้าที่ตอบกลับ ได้ทุกสถานะคำขอ และเมื่อสถานะเป็น"อนุมัติ"จะโชว์ข้อความพิมพ์ใบนัครับเรื่อง ให้คลิกที่ ข้อความจะมีหน้าจอใบนัดเพื่อรับเรื่องสำหรับผู้ประกอบการมารับใบ Certificate

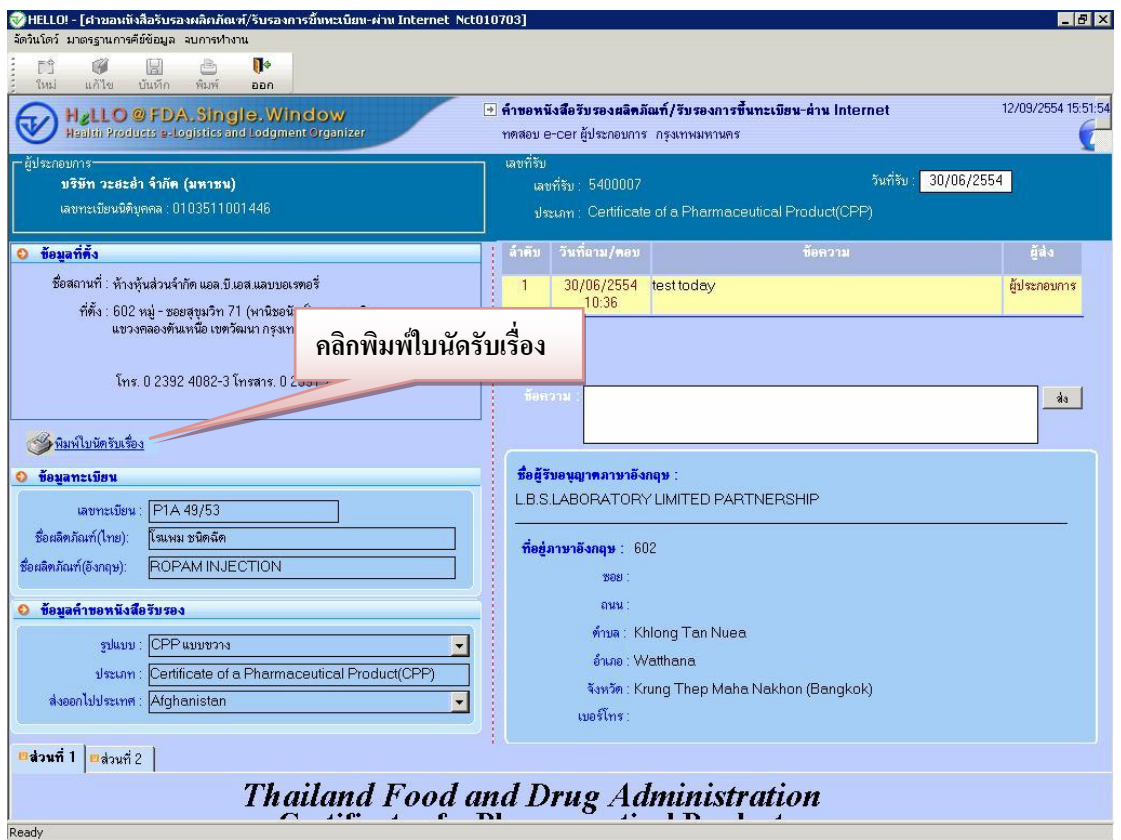

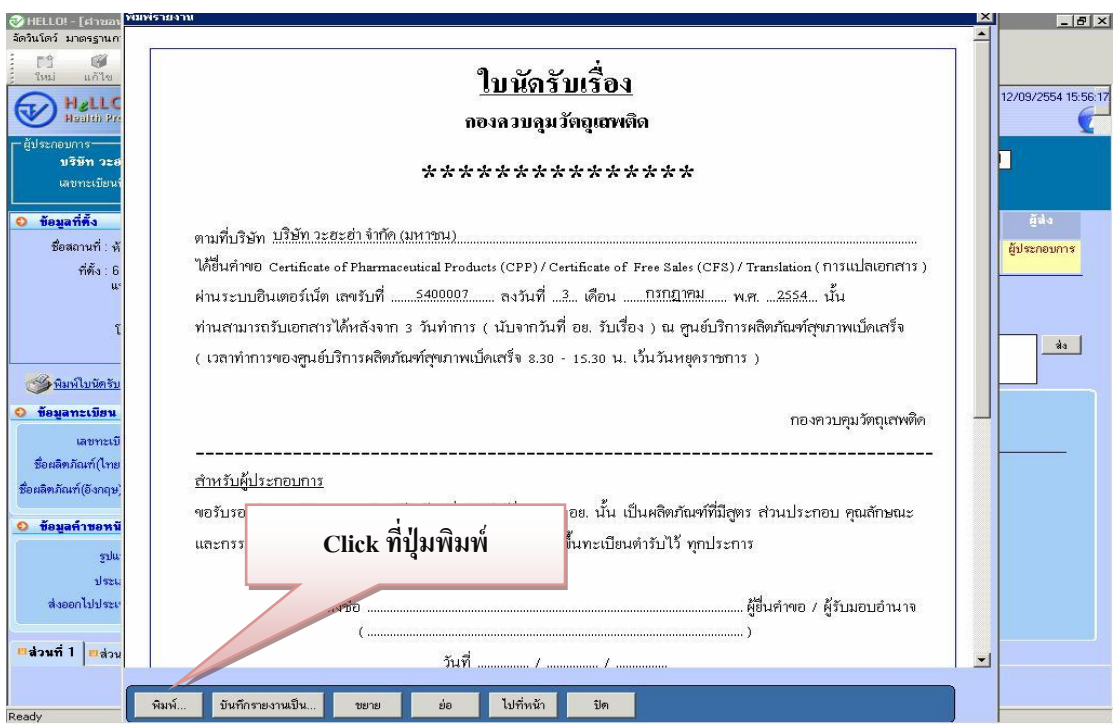

# **การยื่นขอเเออกกสสาารรกกาารรแแปปลลววตัตัถถุเุเสสพพตตดิดิผ่านอินเตอร์เน็ต**

#### **2. หน้าจอบันทึกค าขอการแปลเอกสาร(Translation)**

2.1 การบันทึกยื่นคำขอ ให้คลิกที่เครื่องหมาย + หน้าเมนู > ผลิตภัณฑ์วัตถุเสพติด > งาน ทะเบียนตำรับวัตถุเสพติด > ข้อมูลทะเบียนตำรับวัตถุเสพติด – ผ่าน Internet เลือกเลขทะเบียนที่ ี ต้องการ <u>คลิกขวา</u>จะเกิด เมนูย่อยขึ้นมาสำหรับเลือกคำขอการแปลเอกสาร(Translation)

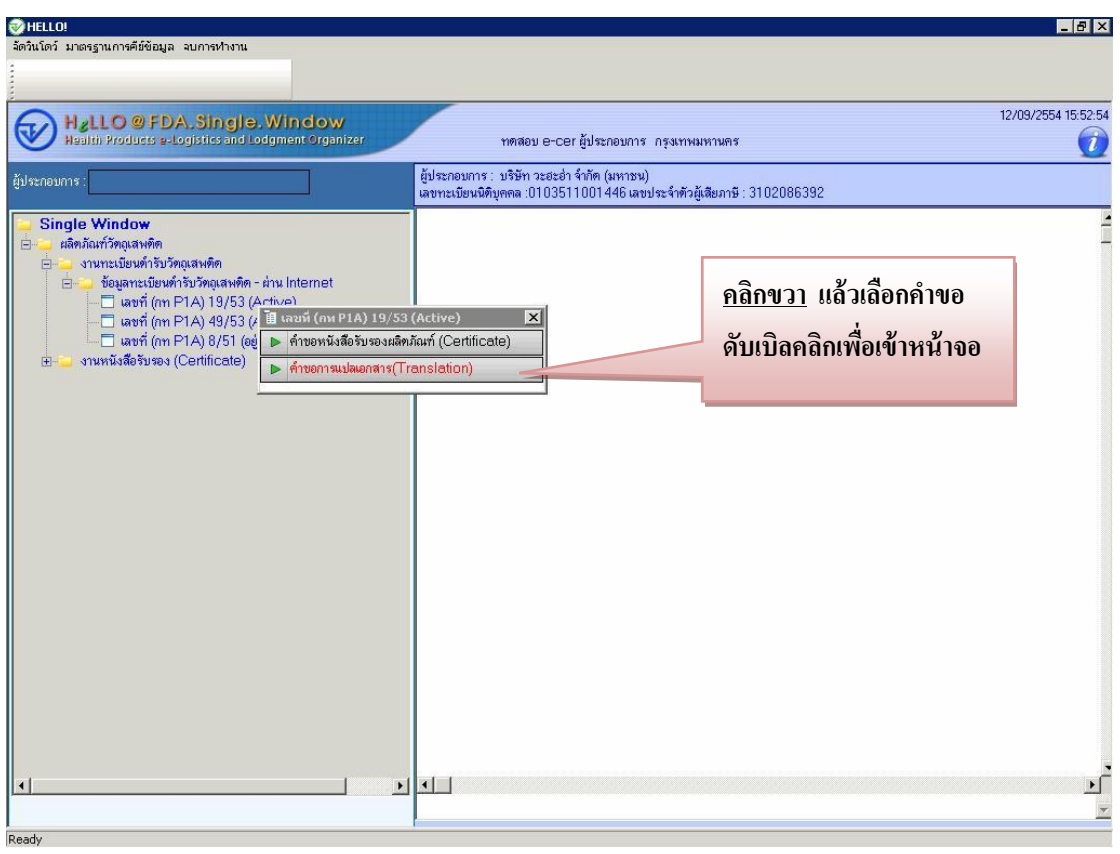

**หมายเหตุ สามารถตรวจสอบสถานะของค าขอได้จากเมนูด้านซ้ายของระบบ** ี สถานะ "ส่งเรื่องเพื่อพิจารณาคำขอ" หมายถึง ผู้ประกอบการ ส่งคำขอให้ อย. แล้ว ี สถานะ "รับเรื่อง" หมายถึง อย. รับเรื่องที่ ผู้ประกอบการ ส่งคำขอมาแล้วและอยู่ระหว่างการ พิจารณา

ี สถานะ "อนุมัติ" หมายถึง อย. อนุมัติคำขอเรียบร้อยแล้ว

\*\*\*\*\* ผู้ประกอบการสามารถมารับเอกสารได้หลังจาก 3 วันทำการ ( นับจากวันที่ อย. รับเรื่อง ) ้ณ ศูนย์บริการผลิตภัณฑ์สุขภาพเบ็ดเสร็จ ( เวลาทำการของศูนย์ฯ 8.30-15.30 น. เว้น วันหยุดราชการ) \*\*\*\*\*\*\*\*\*\*

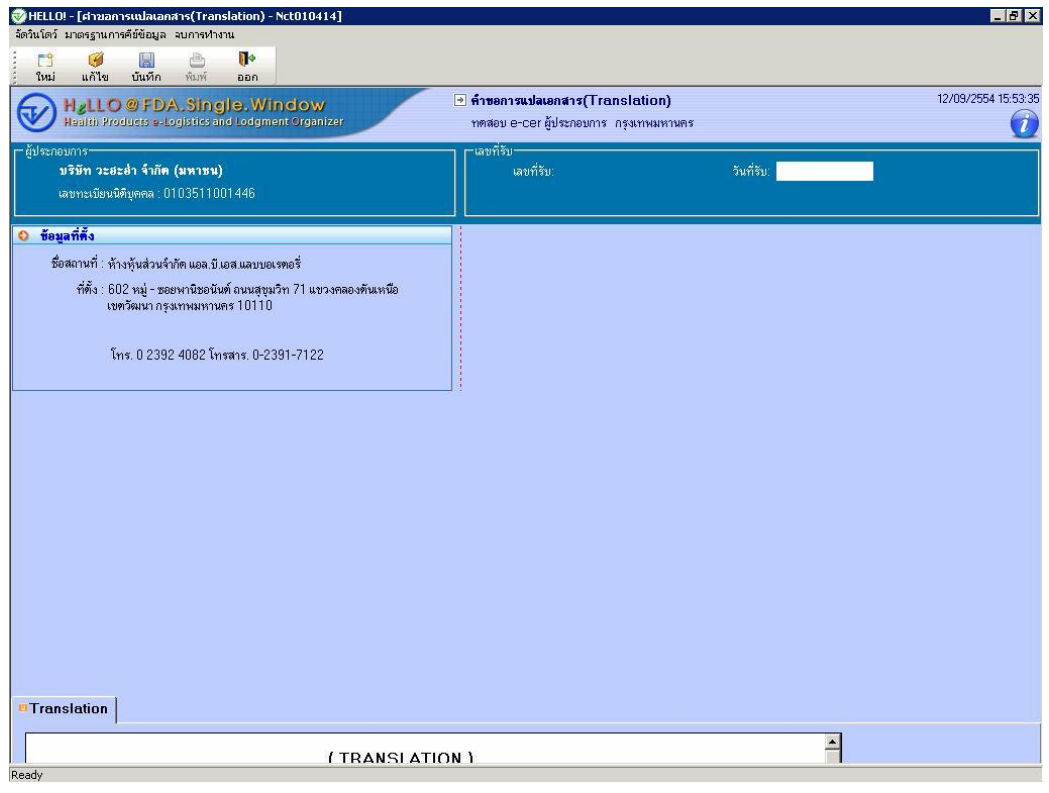

2.2 เข้าสู่หน้าบันทึกคำขอให้ดับเบิ้ลคลิกที่หัว Tab เพื่อกรอกรายเอียดให้ถูกต้อง

2.3 กรอกลักษณะ describe dosage form เป็นภาษาอังกฤษในช่อง และสามารถแก้ไขที่อยู่

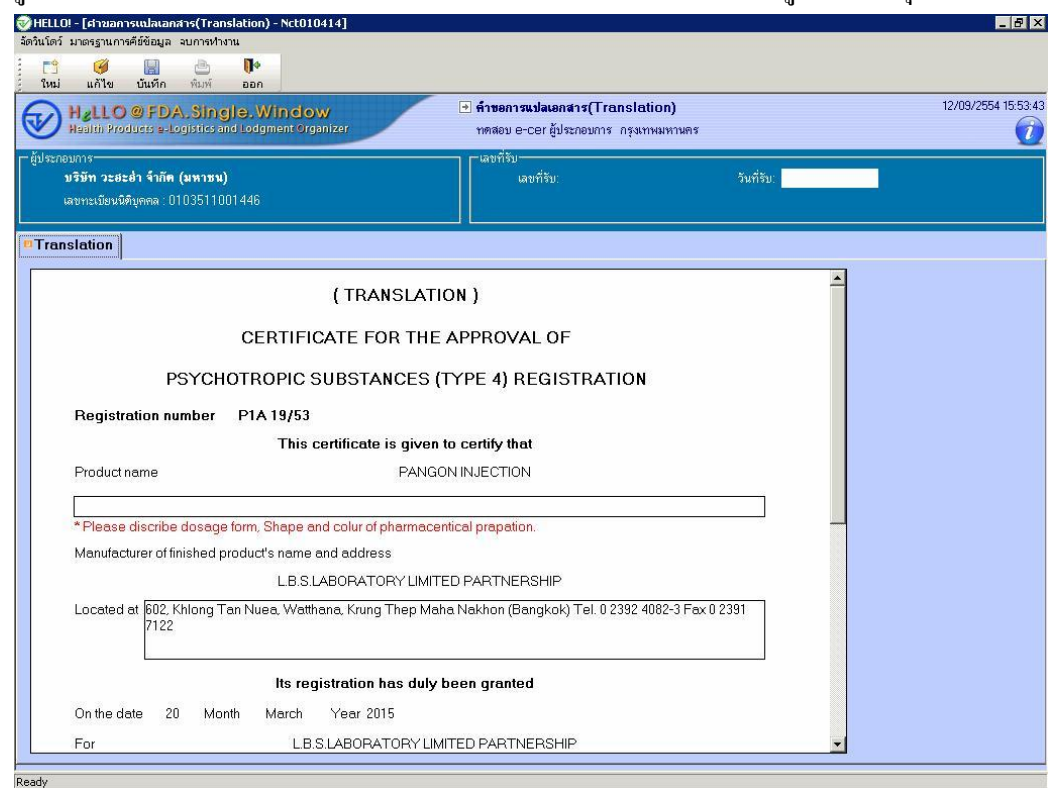

ให้ถูกต้อง หากต้องการเอา Tab ลงให้ดับเบิ้ลคลิกที่หัว Tab เมื่อกรอกข้อมูลแล้วกดปุ่ม <mark>นั่นหัก</mark><br>อหนด Tanzansulatanans(translation) - Retorografi

2.4 คำขอที่บันทึกไว้จะปรากฏอยู่ใน เมนูรายการทางด้านซ้าย โดยเปิดเมนู > ผลิตภัณฑ์ วัตถุเสพติด > งานหนังสือรับรอง(Certificate) > คำขอการแปลเอกสาร(Translation)-ผ่าน Internet Internet จะเห็นเลขคำขอที่บันทึกไว้ พร้อมแสดงสถานะขอคำขอนั้น

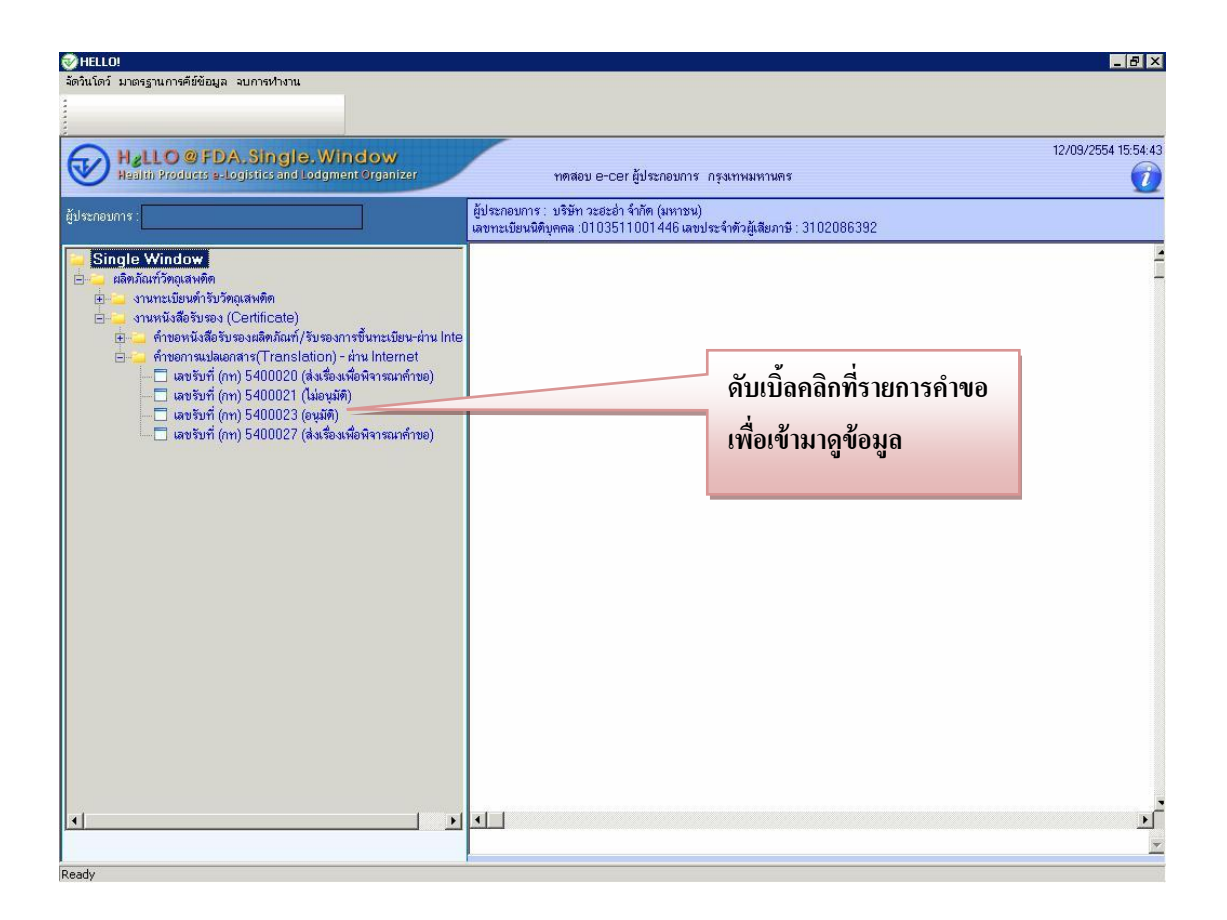

#### **หมายเหตุ สามารถตรวจสอบสถานะของค าขอได้จากเมนูด้านซ้ายของระบบ**

ี สถานะ "ส่งเรื่องเพื่อพิจารณาคำขอ" หมายถึง ผู้ประกอบการ ส่งคำขอให้ อย. แล้ว ี่ สถานะ "รับเรื่อง" หมายถึง อย. รับเรื่องที่ ผู้ประกอบการ ส่งคำขอมาแล้วและอยู่ระหว่างการ พิจารณา

ี สถานะ "อนุมัติ" หมายถึง อย. อนุมัติคำขอเรียบร้อยแล้ว

\*\*\*\*\* ผู้ประกอบการสามารถมารับเอกสารได้หลังจาก 3 วันทำการ ( นับจากวันที่ อย. รับเรื่อง ) ้ณ ศูนย์บริการผลิตภัณฑ์สุขภาพเบ็ดเสร็จ ( เวลาทำการของศูนย์ฯ 8.30-15.30 น. เว้น วันหยุดราชการ) \*\*\*\*\*\*\*\*\*

2.5 สามารถคับเบิ้ลคลิกที่รายการคำขอเพื่อเข้ามาดูข้อมูล เมื่อสถานะเป็น"อนุมัติ"จะโชว์ ข้อความพิมพ์ใบนัครับเรื่อง ให้คลิกที่ข้อความจะมีหน้าจอใบนัดเพื่อรับเรื่องสำหรับผู้ประกอบการ มารับใบ Translation

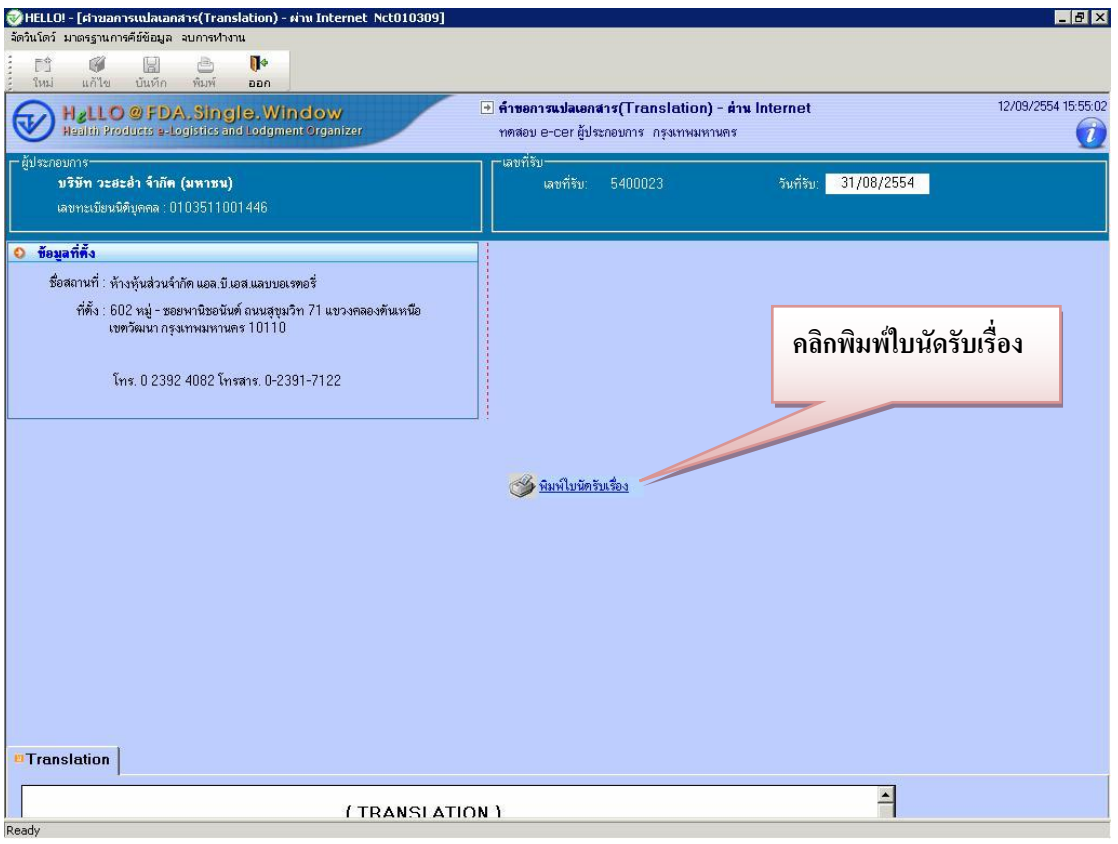

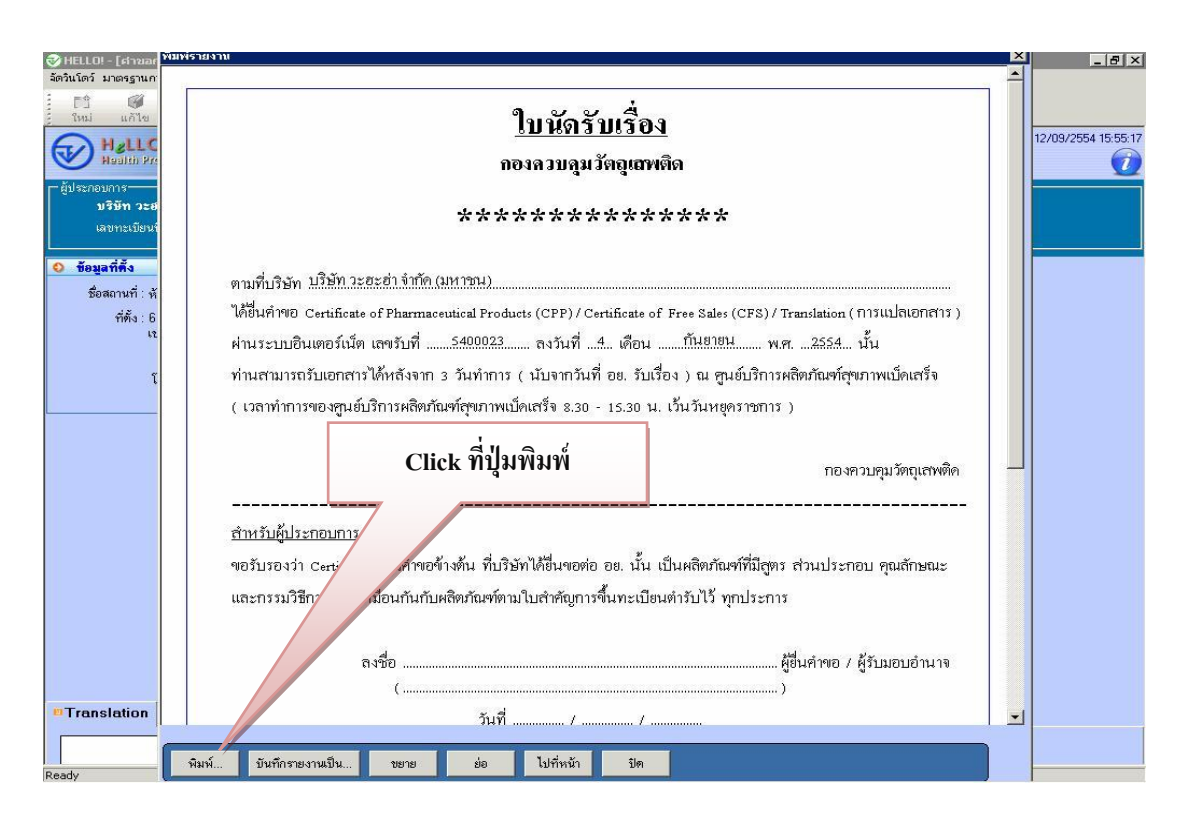

## **ขั้นตอนที่ 6 การขอรับหนังสือรับรองฯ**

ผู้ขึ้นคำขอหนังสือรับรองฯ ทางอินเตอร์เน็ต จะต้องนำใบนัดที่พิมพ์เอง จากระบบ มายื่นที่ศูนย์บริการผลิตภัณฑ์สุขภาพเบ็ดเสร็จ (OSSC) เพื่อรับหนังสือรับรองฯ พร้อมแสดง หลักฐาน คือ สำเนาหนังสือมอบอำนาจ

ทั้งนี้ผู้ประกอบการสามารถมารับเอกสารได้หลังจาก 3 วันทำการ ( นับจากวันที่ อย. รับเรื่อง ) ณ ศูนย์บริการผลิตภัณฑ์สุขภาพเบ็ดเสร็จ ( เวลาทำการของศูนย์ฯ 8.30-15.30 น. เว้นวันหยุดราชการ)

\*\*\*\* กรณีมีปัญหา เกี่ยวกับการติดตั้งระบบ หรือ ไม่สามารถบันทึกข้อมูลได้ โปรดติดต่อ ศูนย์เทคโนโลยีสารสนเทศ โทร 0 2590 7064 , 0 2590 7222 กลุ่มพฒั นาระบบ กองควบคุมวตัถุเสพติด โทร0 2590 7771-3

\*\*\*\* กรณีมีปัญหา เกี่ยวกับข้อมูล โปรดติดต่อ กลุ่มกำกับดูแลก่อนออกสู่ตลาด กองควบคุมวัตถุเสพติด โทร 0 2590 7768-70